## TEXAS A&M U N I V E R S I T Y. DIGITAL LEARNING ENVIRONMENT

## CREATING A QUIZ IN MEDIASITE

Mediasite allows you to upload presentation and add quizzes to the presentation. This allows instructors to assess what students are learning while watching a presentation. After uploading a presentation, to add a quiz:

- 1. Navigate to the presentation in Mediasite.
- 2. Click **Edit Quizzes** on the right sidebar.

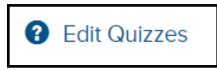

- 3. Choose they type of quiz you would like to attach. Each will adjust the **Settings** section.
  - a. Each quiz type has it's benefits. However, if you would like to use it as a grade, click **Scored**.

| Create Quarzes                                                                                                    |                             |                                       |                                                                                                    |
|----------------------------------------------------------------------------------------------------|-----------------------------|---------------------------------------|----------------------------------------------------------------------------------------------------|
| Quiz Type                                                                                                    |                             |                                       |                                                                                                    |
| E Study Guide                                                                                                    | 🕑 Asses                     | unert                                 | % Scored                                                                                                    |
| General Settings                                                                                                    |                             |                                       |                                                                                                    |
| Show users their score Show users which question connocly Show users which answer w answer Show users results after eac | es the correct              | Allow and<br>Randomly<br>new question | sen to submit their answers<br>wer edits after submission<br>order answer choices (affects<br>n eng)<br>s eng) |
| Introduction Screen                                                                                                    |                             |                                       |                                                                                                    |
| fez.                                                                                                    |                             |                                       |                                                                                                    |
| Description                                                                                                    |                             |                                       |                                                                                                    |
| B I <u>U</u> × <sup>s</sup> × <sub>s</sub> ;:                                                                           | $\mathbf{H}[0, \mathbf{H}]$ |                                       |                                                                                                    |
| The presentation you are a playback.                                                                                    | dout to view contr          | ina interactive q                     | ultzen that will appear during                                                                                 |
|                                                                                                    |                             |                                       | Next Carcel                                                                                                    |

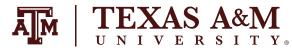

- 4. Add a title, description and select **Next**.
- 5. On the new screen, click **+Quiz**.
- 6. Enter a Title, description, and the position (time) the quiz will appear when watching the video.

| Create New Quiz                         | ×             |
|-----------------------------------------|---------------|
| Title                                   |               |
| Jus .                                   |               |
| Position                                |               |
| 0 00000                                 | Sync to Video |
| Description                             |               |
| B I U x' x, $ z z  \in A  = a   \Sigma$ |               |
|                                         | Done          |

- 7. Under the newly created quiz, select **Add Question**.
- 8. Fill out the prompt with the appropriate information.

| 1        | Question                   |                    |
|----------|----------------------------|--------------------|
| <        | O Add Description          | Add Image          |
| Typ      | pe                         | Points             |
|          | Multiple Choice - Single A | Inswer 🗸 1         |
|          | Use rich text for answer o | hoices<br>Correct? |
| I Answer |                            | 0                  |
| I        | Answer                     | 0                  |
|          |                            |                    |

- 9. Repeat steps 7-8 until you have added all the questions for that section of the video.
- 10. Repeat steps 5-9 to add questions at additional quizzes to the video.
- 11. Select **Save** in top menu.

The quiz should know be ready to add to Canvas. Students will watch the video and complete the quizzes. If the presentation is added to an Assignment in Canvas, Mediasite will pass the result back to Canvas.